**ПРОЕКТИРОВАНИЕ** 

издание

**A Helela Hotele (Martine)**, la ve ma 45 di

Шимкович Д. Г.

for Windows

**DICAGE CHE HIS CITY OF** 

# Расчет конструкций **B MSC.visualNastran**

man 0 14 1 Con 1 GW 0 Out 1

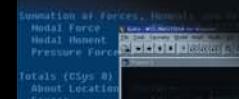

 $\circ$ 

СТАНДАРТНЫЕ<br>И РАСШИРЕННЫЕ СРЕДСТВА<br>МОДЕЛИРОВАНИЯ

ВСЕ ТИПЫ КОНЕЧНЫХ<br>ЭЛЕМЕНТОВ

⇒СТАТИЧ<mark>ЕСКИЕ</mark><br>∂И ДИНАМИЧЕСКИЕ РАСЧЕТЫ

ЛИНЕЙНЫЙ И НЕЛИНЕЙНЫЙ<br>АНАЛИЗ КОНСТРУКЦИЙ

РАСЧЕТ ТЕПЛОВЫХ<br>ВОЗДЕЙСТВИЙ

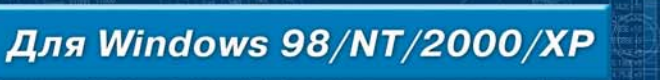

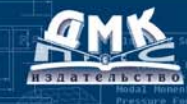

#### **ББК 32.973018.2я73 Ш61**

**Шимкович Д. Г.**

Ш61 Расчет конструкций в MSC.visualNastran for Windows. – М.: ДМК Пресс, 2010. – 704 с., ил. (Серия «Проектирование»).

#### **ISBN 5-94074-238-6**

В книге рассматривается расчет конструкций в среде широко известного па кета моделирования и конечно-элементного анализа MSC.visualNastran for Windows, предназначенного для работы в среде Windows 98/NT/ 2000/XP.

Для данного программного продукта характерен широкий спектр возмож ностей, ориентированных на создание полноценной конечно-элементной модели и выполнения самых разнообразных видов расчетов: линейного и нелинейного прочностного анализа, исследования на устойчивость, расче та собственных форм и частот колебаний, осуществления динамического, ча стотного и теплового анализа конструкции, оптимизации ее параметров.

В книге на многочисленных примерах последовательно рассматриваются все этапы построения расчетных моделей конструкций: разработка геомет рии, создание конечно-элементной сетки, формирование нагрузок и граничных условий, выполнение различных видов расчетов, начиная от самых пер вых шагов до использования расширенных средств моделирования, свойств материалов и конечных элементов, обмена данными с широко известными САПР-программами: AutoCAD, SolidWorks, SolidEdge, Pro Engineer и др.

Основной круг примеров дан из практики проектирования машин и обо рудования грузоподъемного типа.

Книга ориентирована на инженеров и конструкторов-расчетчиков, а также на студентов и аспирантов технических вузов, использующих методы компьютерного моделирования и анализа конструкций.

ББК 32.973-018.2я73

Все права защищены. Любая часть этой книги не может быть воспроизведена в какой бы то ни было форме и какими бы то ни было средствами без письменного разрешения владельцев авторских прав.

Материал, изложенный в данной книге, многократно проверен. Но, поскольку вероят ность технических ошибок все равно существует, издательство не может гарантировать абсолютную точность и правильность приводимых сведений. В связи с этим издательство не несет ответственности за возможные ошибки, связанные с использованием книги.

ISBN 5-94074-238-6

 © Шимкович Д. Г. © ДМК Пресс, 2010

## Содержание

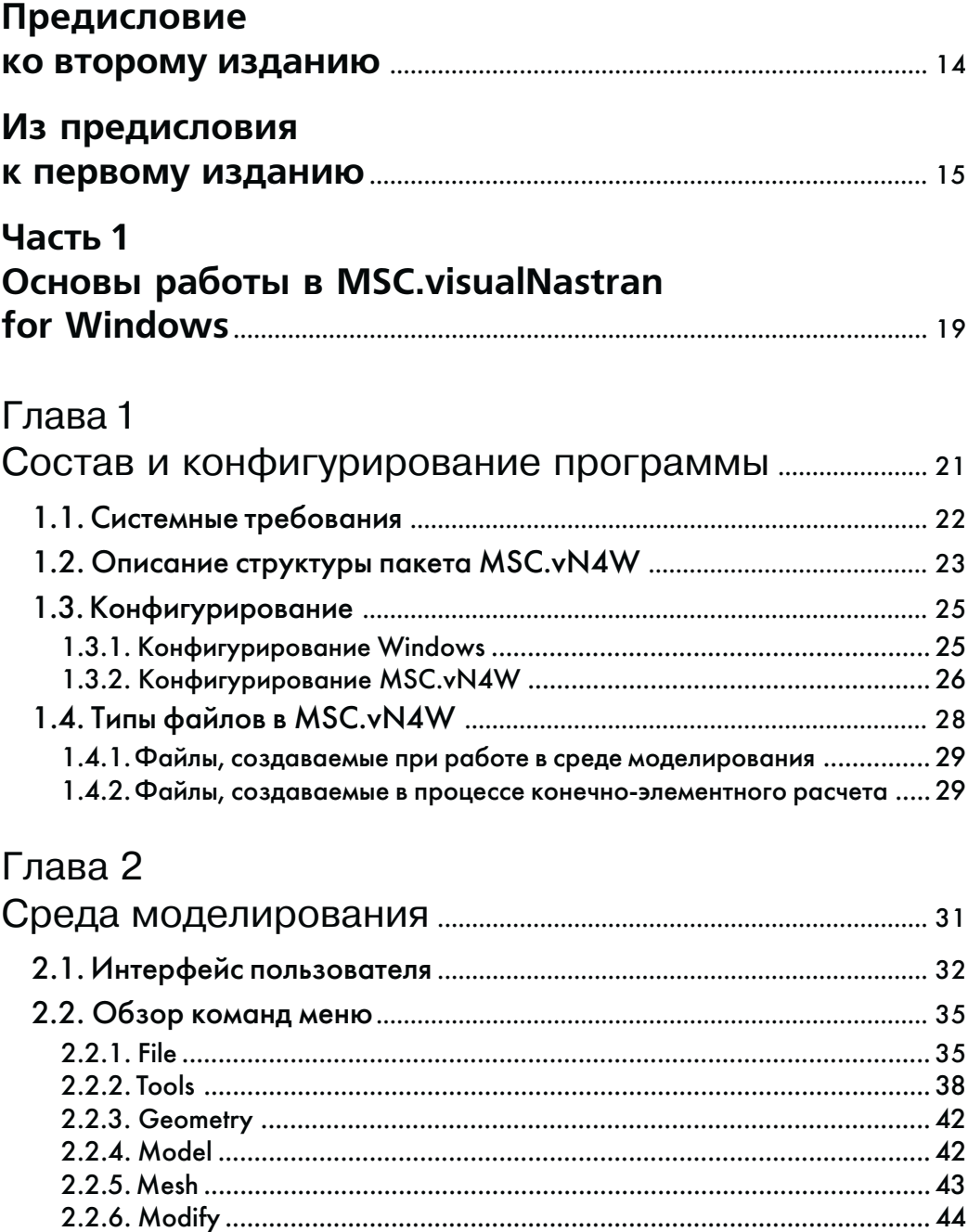

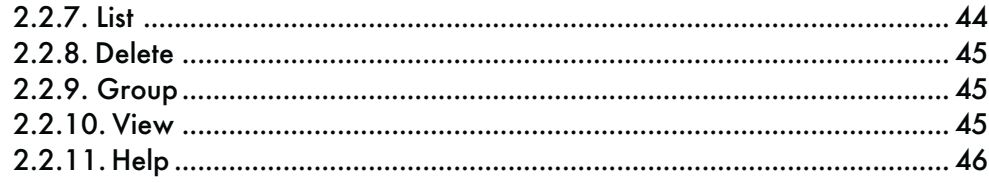

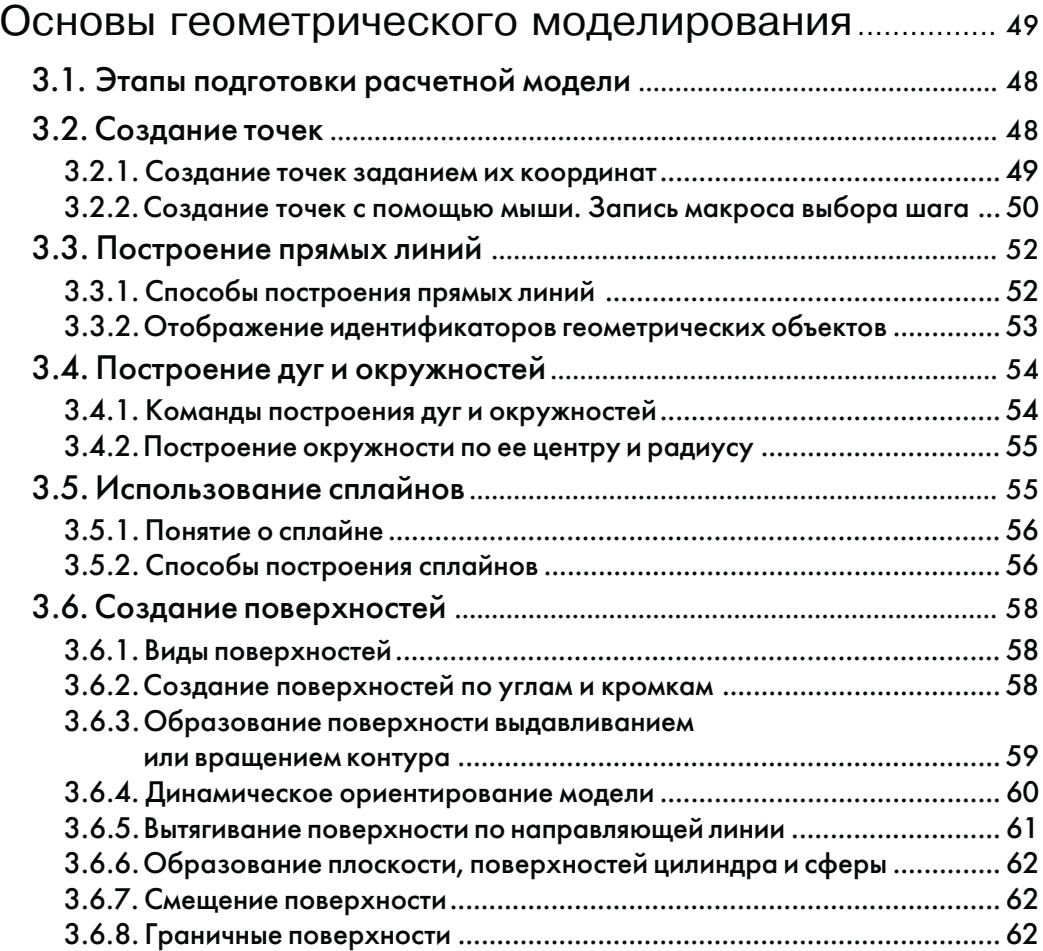

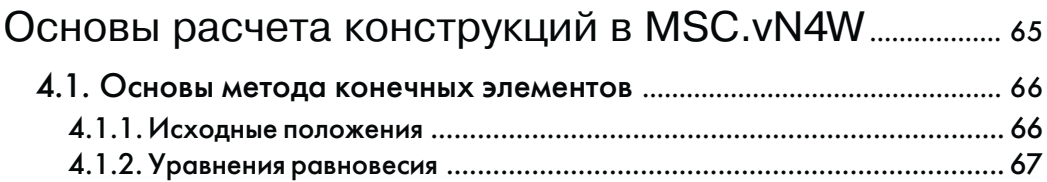

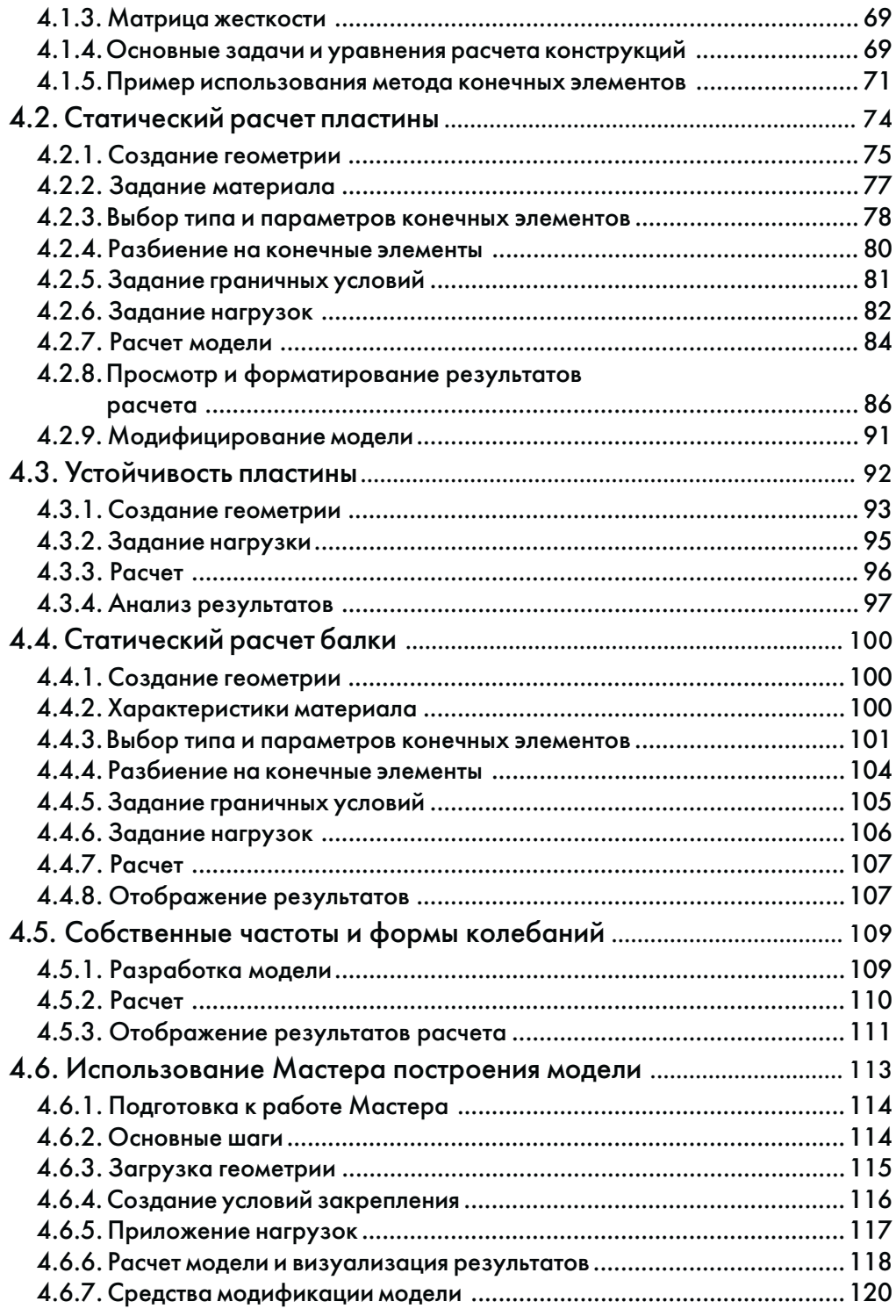

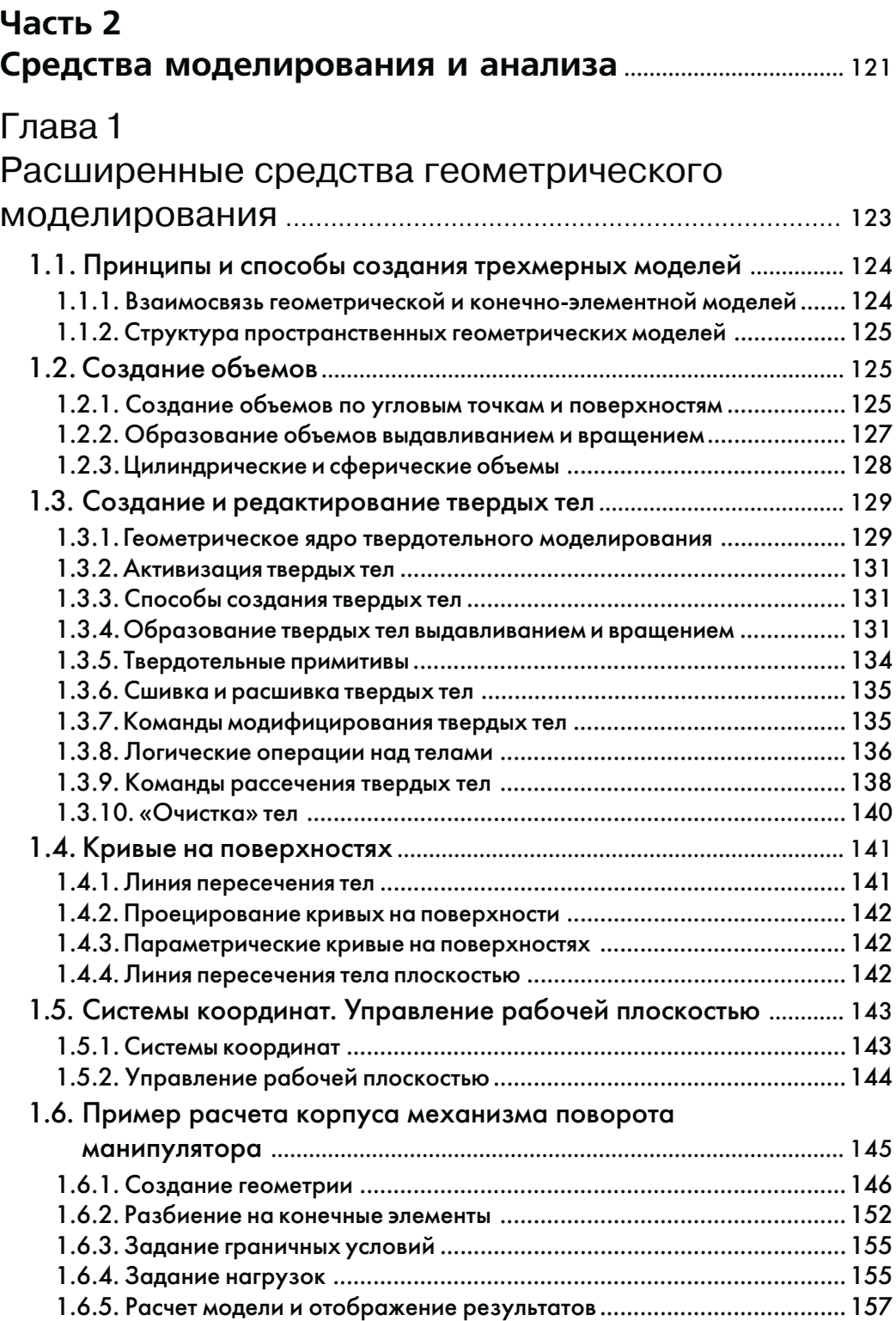

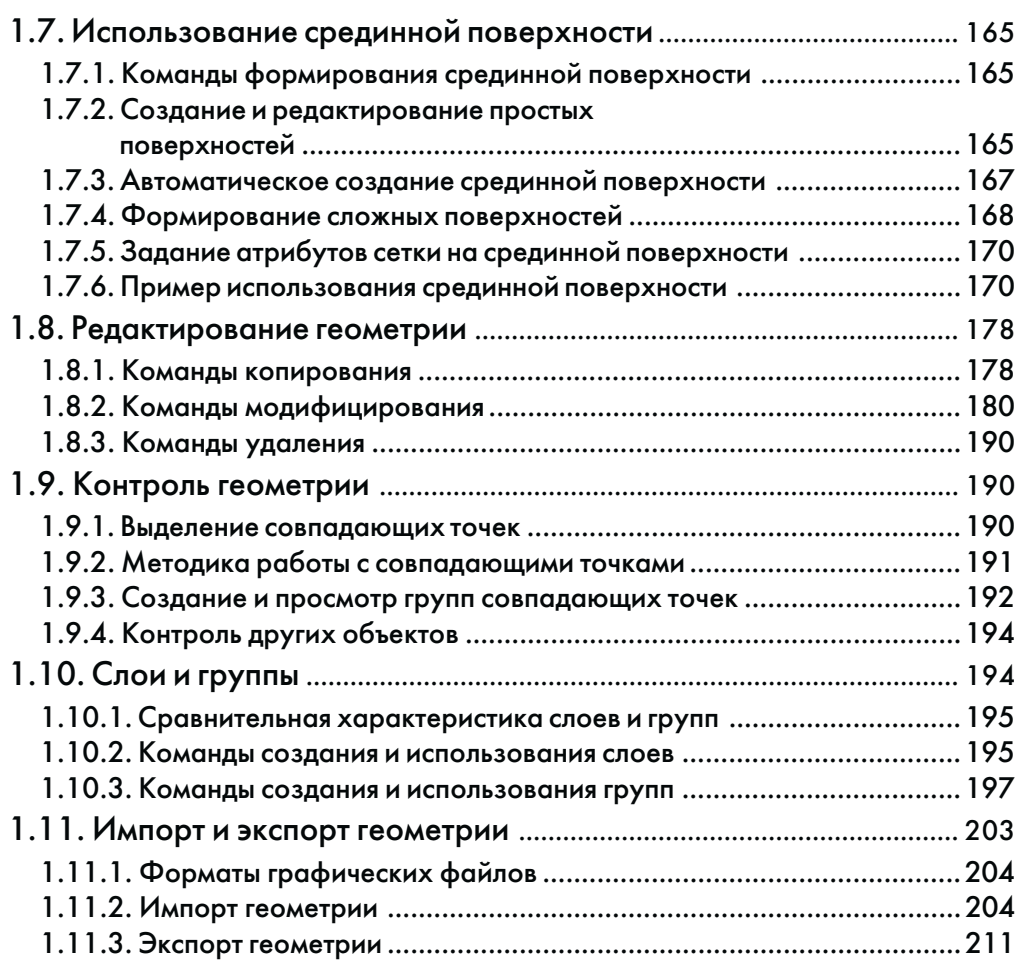

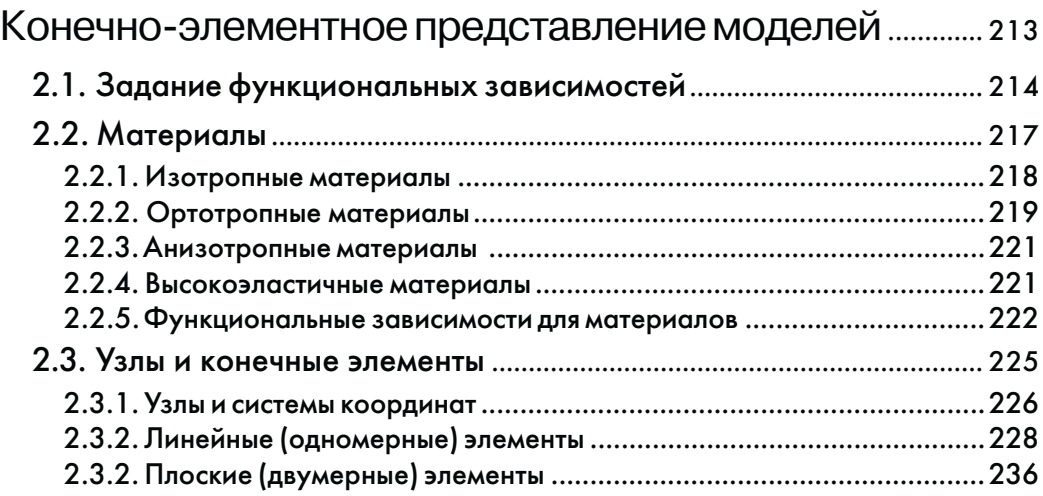

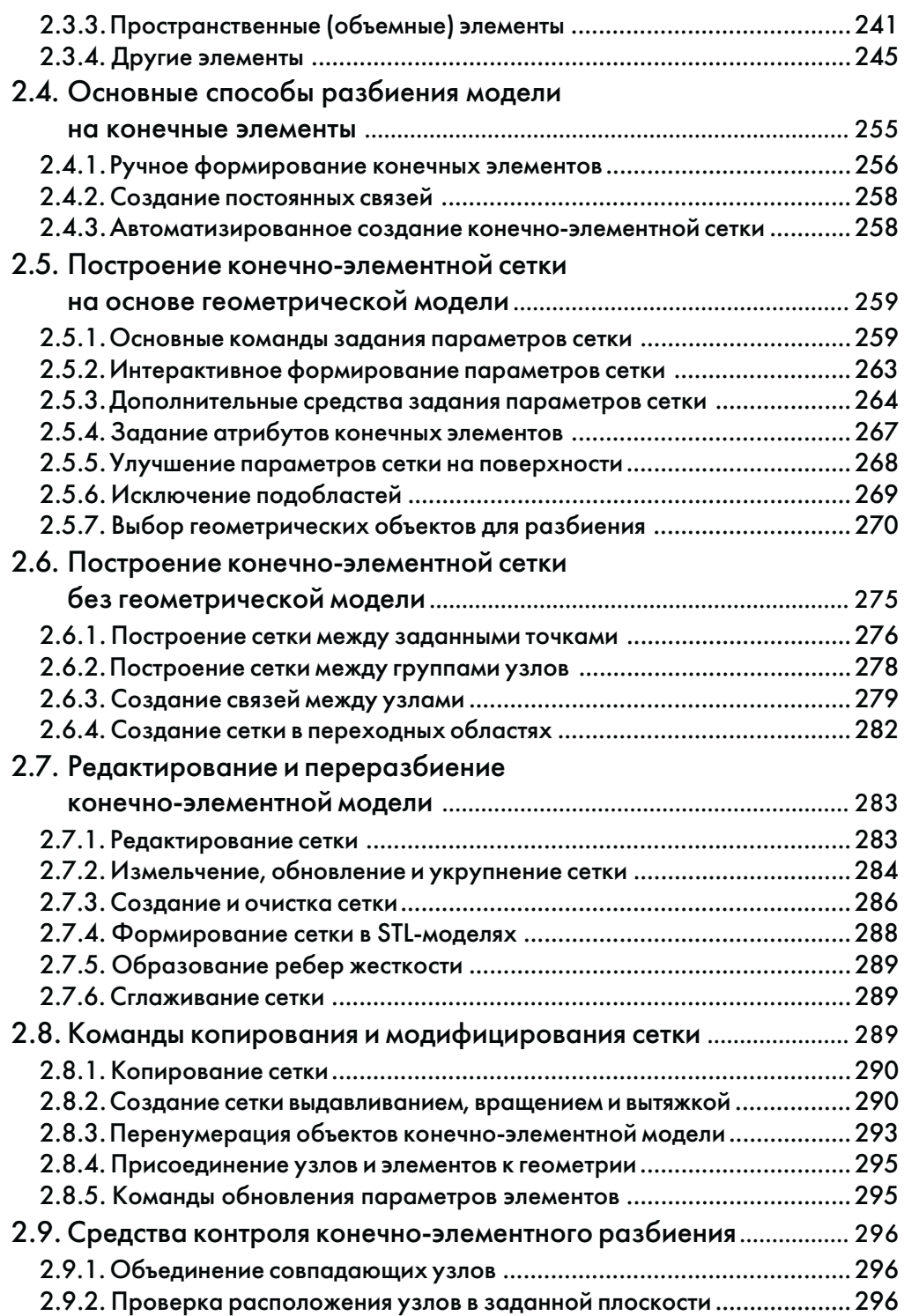

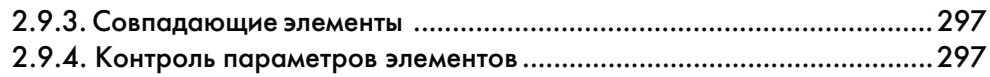

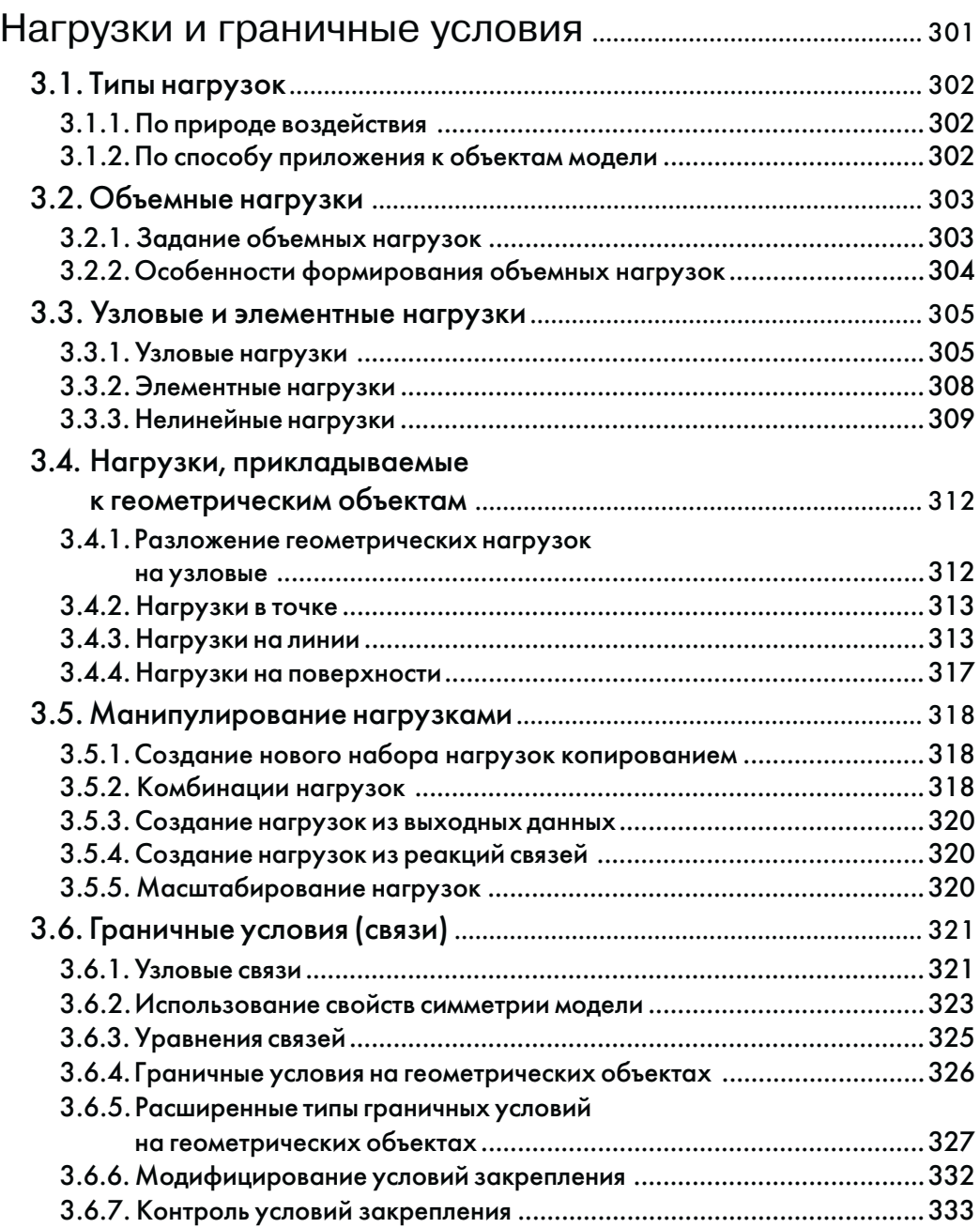

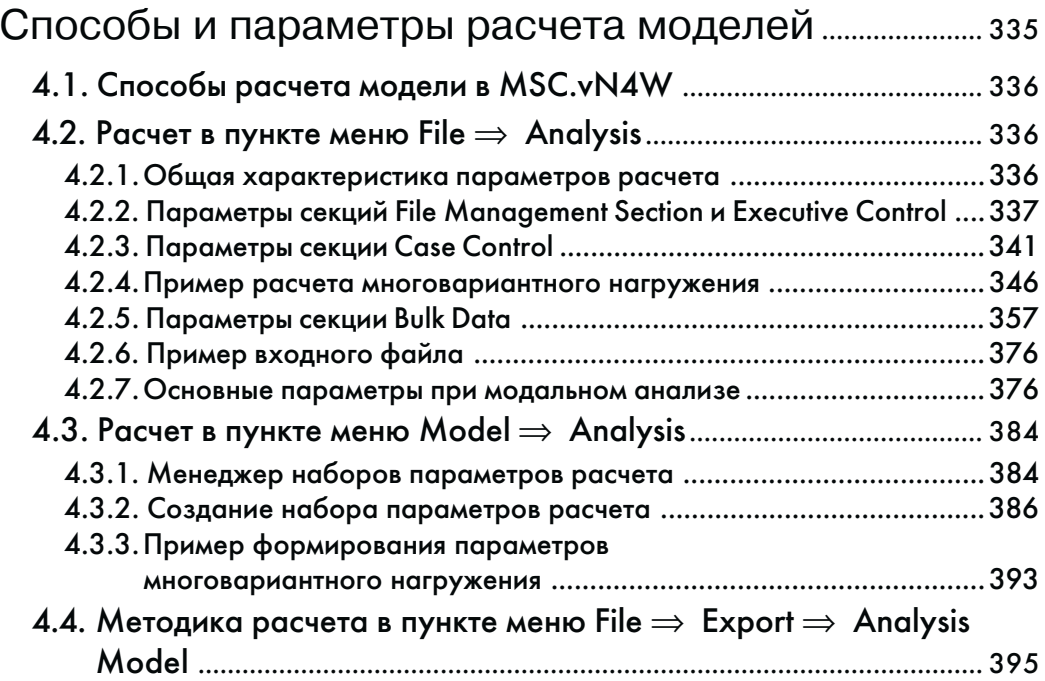

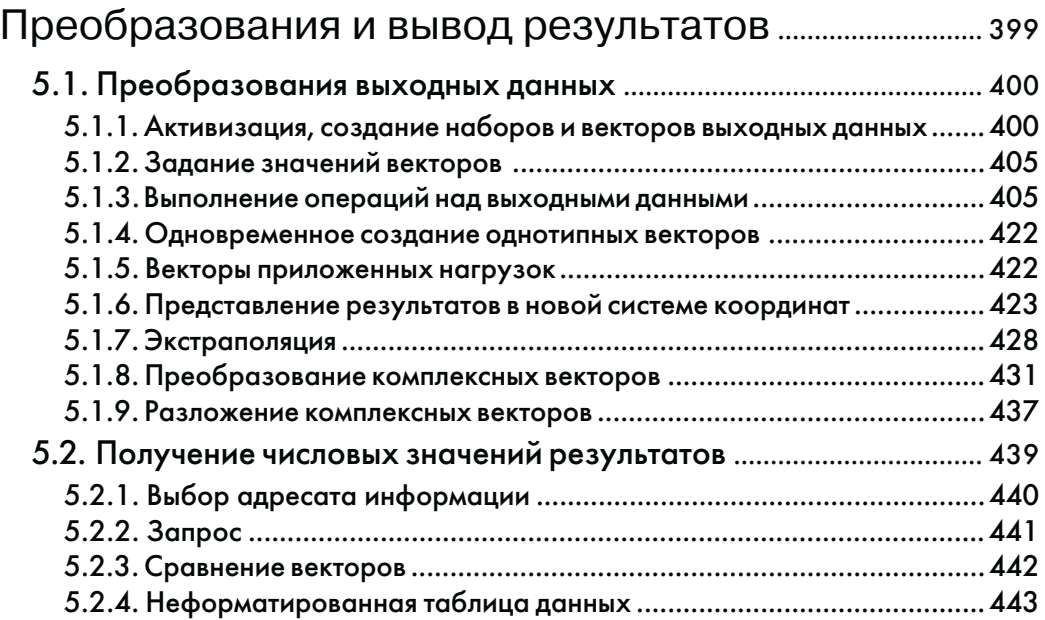

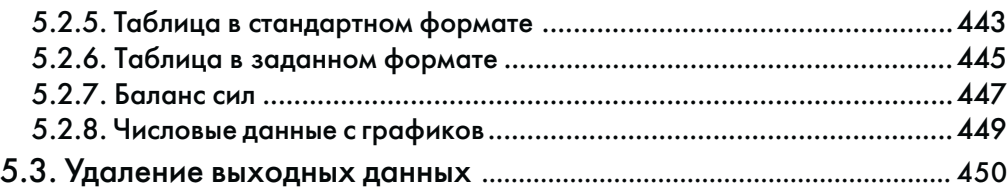

## **Часть 3**

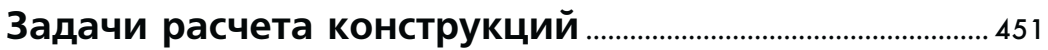

## Глава 1

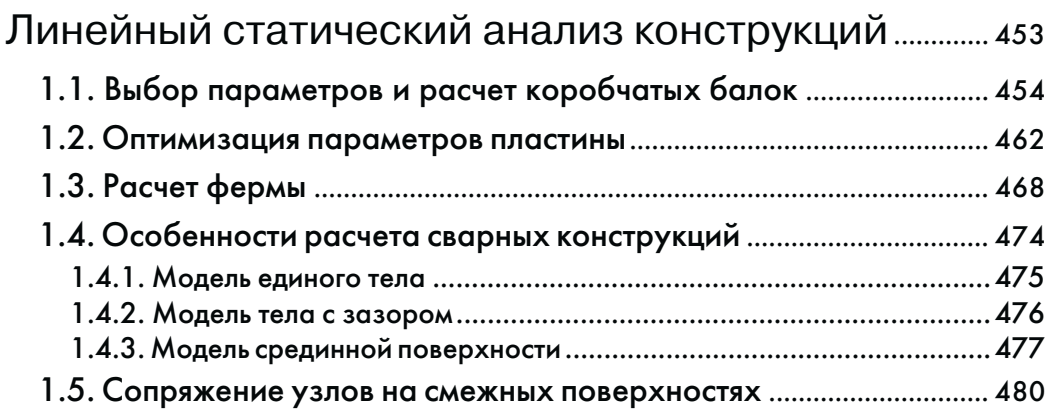

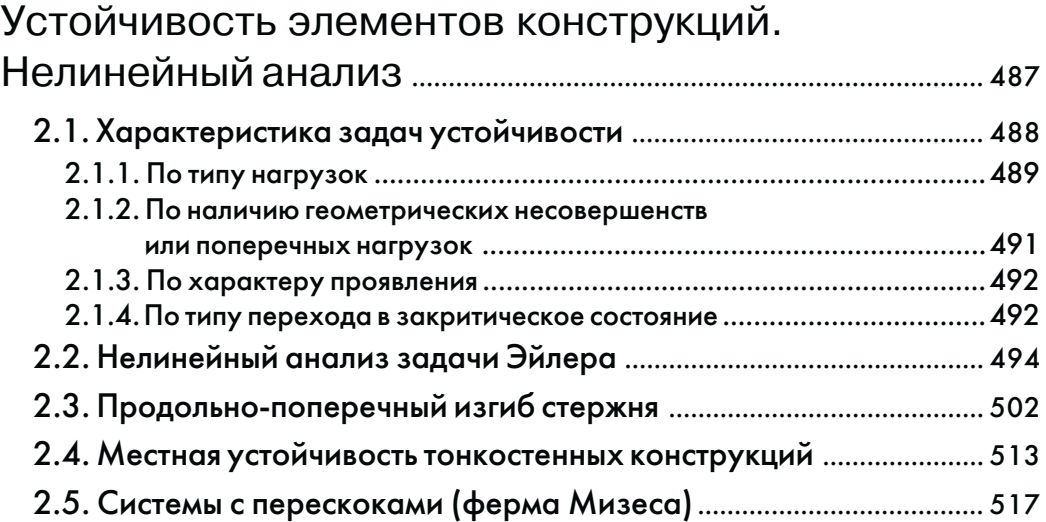

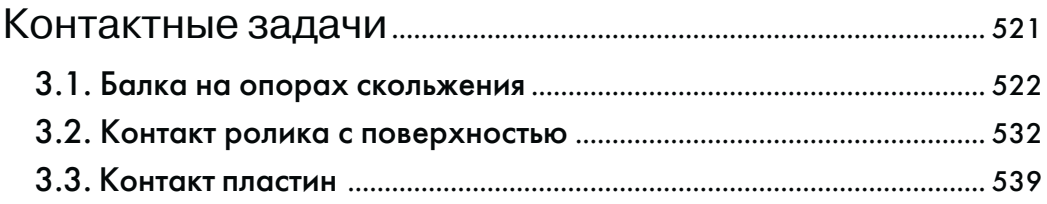

## Глава 4

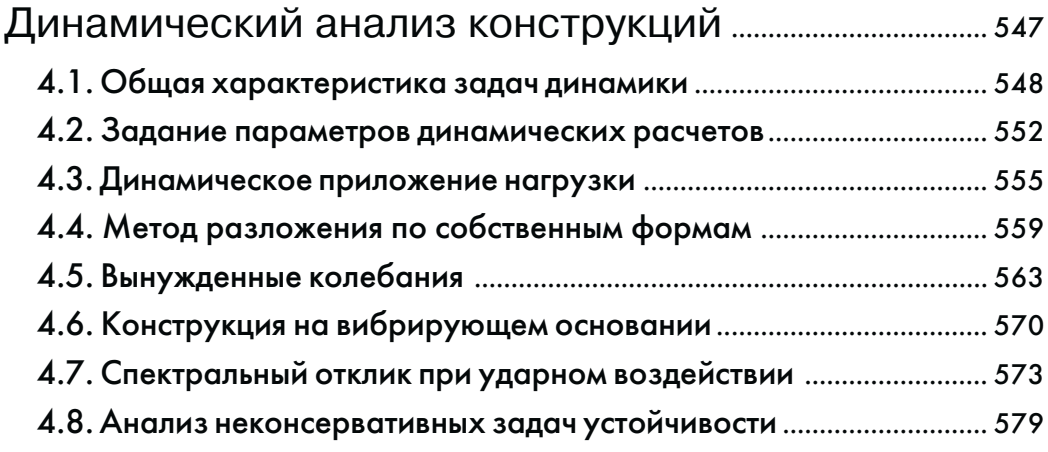

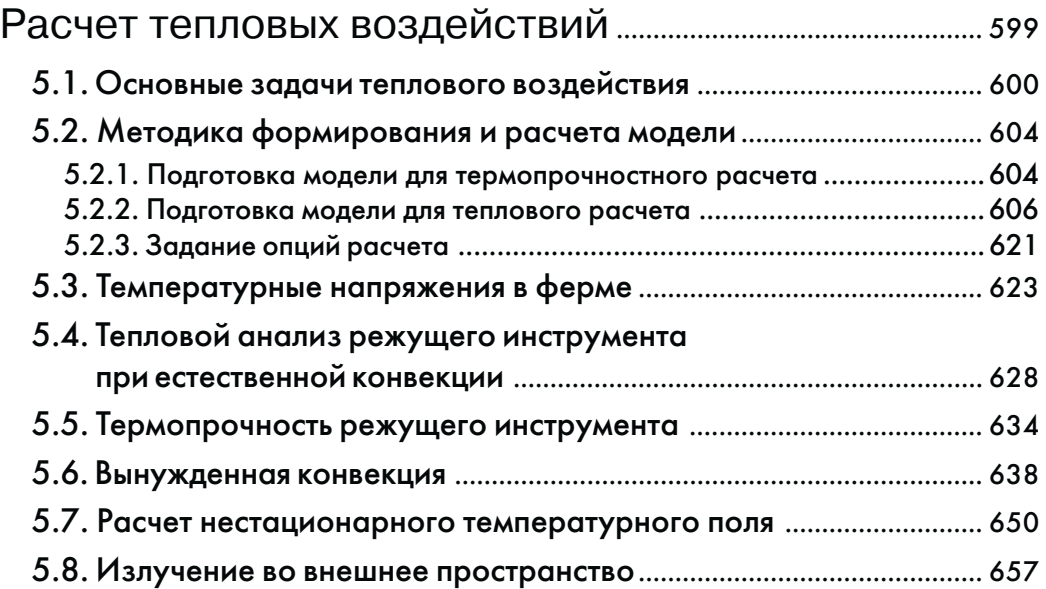

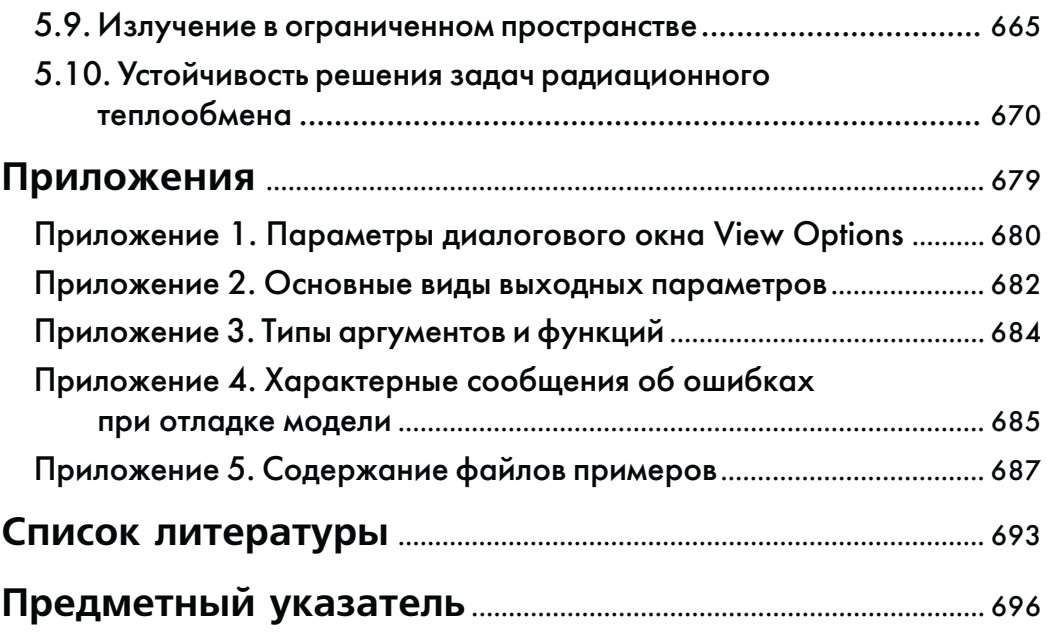

## **Состав и конфигурирование программы**

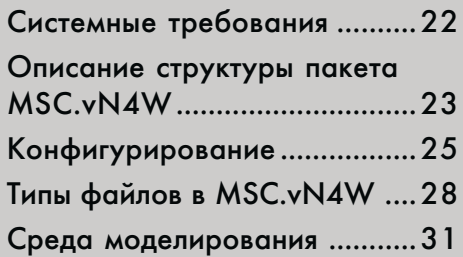

В данной главе приводятся системные тре бования к компьютеру и используемым операционным системам для нормальной работы MSC.vN4W. Указаны дополни тельные настройки, которые целесооб разно произвести в Windows и в самой программе. Дается описание основных директорий, относящихся к MSC.vN4W, а также рабочих файлов программы.

## 1.1. Системные требования

Минимальные, рекомендуемые и дополнительные требования к компьютеру и операционной системе для установки и производительной работы MSC.visualNastran for Windows 2003 (MSC.vN4W) приведены в табл. 1.1.

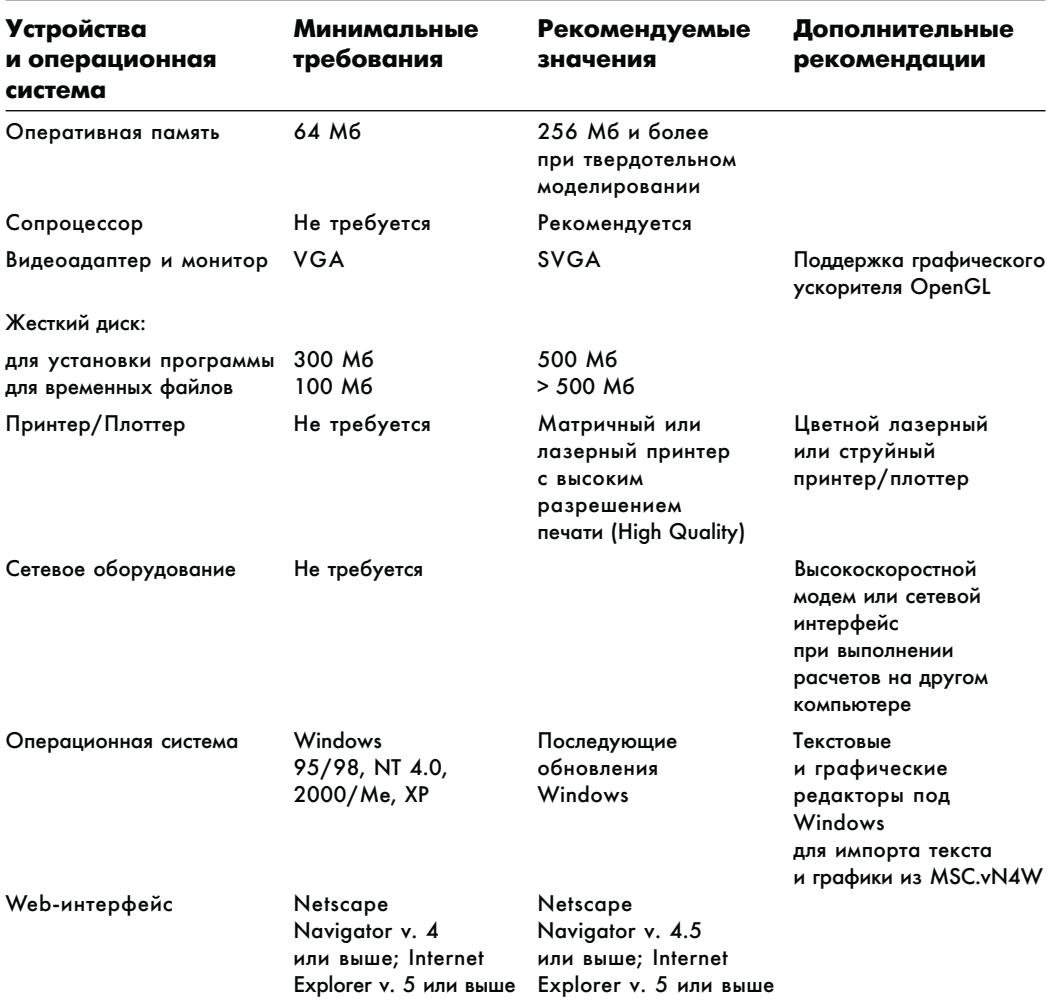

#### Таблица 1.1

Желательно, чтобы общий объем доступной памяти, включающий оперативную и виртуальную (файл подкачки), составлял не менее 100 Мб (см. раздел 1.3.2 – конфигурирование программы). При индивидуальном использовании MSC.vN4W требуется параллельный порт для установки устройства электронного ключа. MSC.vN4W создает временные файлы результатов в специальной директории, по умолчанию называемой SCRATCH. Необходимо, чтобы на диске, где размещается эта директория, было достаточно свободного места – 500 Мб или более.

Установка пакета MSC.vN4W осуществляется в соответствии с инструкциями программы-инсталлятора и прилагаемой к ней документации (см. также [3]).

## 1.2. Описание структуры пакета **MSC\_vN4W**

После установки пакета на жестком диске вы увидите в проводнике Windows картину, аналогичную показанной на рис. 1.1. Здесь же представлено краткое описание полкаталогов пакета.

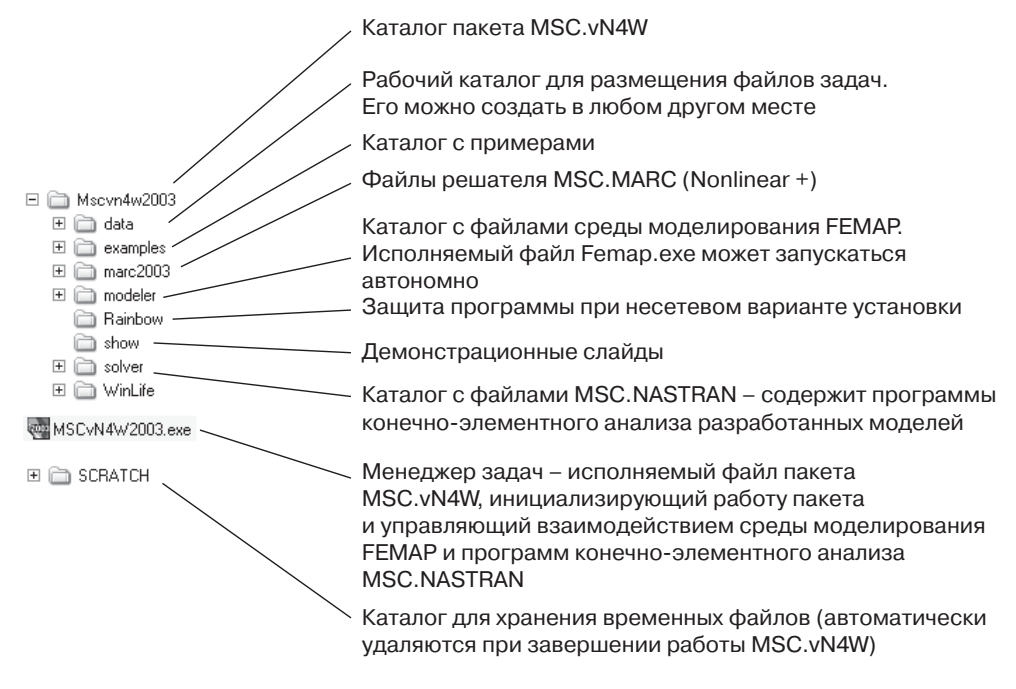

Рис. 1.1

MSC.vN4W состоит из трех основных компонентов:

- среды разработки модели и отображения результатов расчета (пре/постпроцессора) Femap, файлы которой находятся в подкаталоге modeler;
- программы расчета конечно-элементной модели (решателя) MSC.Nastran с файлами в каталоге solver, а также MSC. Магс (каталог marc2003);
- управляющей программы (менеджера) MSCvN4W2003.exe.

Необходимо различать версии самого пакета MSC.vN4W, как самостоятельно поставляемого программного продукта, и его компонентов, которые также могут применяться независимо (Femap, MSC.Nastran, MSC.Marc). Описываемая ниже версия MSC.visualNastran for Windows 2003 (MSC.vN4W) состоит из пре/постпроцессора Femap 8.20, решателя MSC.Nastran v.2001 и менеджера Mscvn4w2003.exe.

Проверить работоспособность установленного пакета MSC.vN4W можно, запустив файл MSCvN4W2003. ехе или выбрав пункт MSC.visualNastran for Windows 2003

из группы MSC (создаваемой при инсталляции) раздела Программы стартового меню Пуск Windows. При этом загружается среда моделирования Femap. Выполним команду File  $\Rightarrow$  Open (Файл  $\Rightarrow$  Открыть) – появится диалоговое окно открытия файла модели (рис. 1.2). Из каталога data выберем тестовый пример sample1. mod и нажмем кнопку Open.

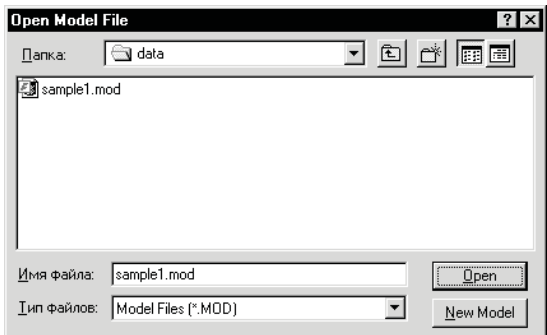

Рис. 1.2

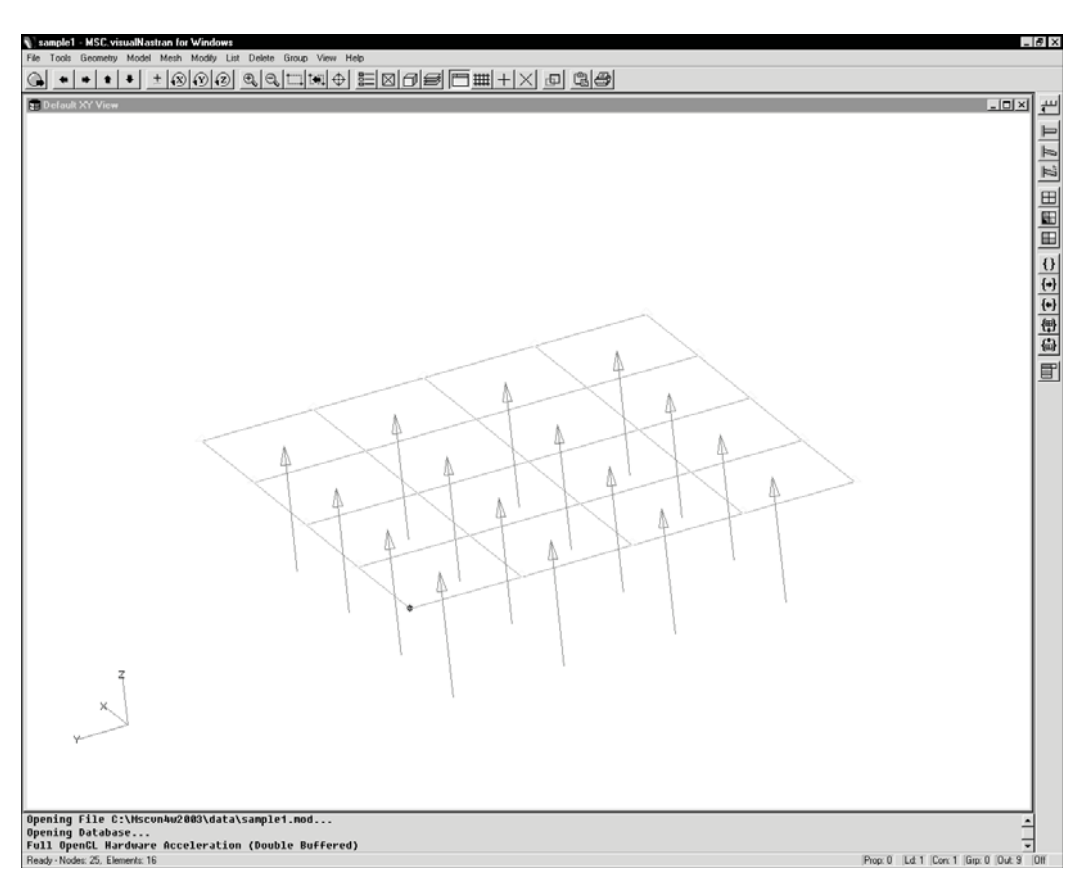

При этом в главном окне среды моделирования должна отобразиться модель пластины, нагруженной давлением (рис. 1.3).

## 1.3. Конфигурирование

Особого конфигурирования MSC.vN4W после установки, как правило, не требуется (при условии, что система удовлетворяет минимальным требованиям, приведенным в табл. 1.1). Однако в целях повышения производительности работы программы целесообразно произвести некоторые дополнительные настройки. Это касается, в первую очередь, объема доступной памяти и управления ее распределением, выбора разрешения монитора и размещения временных файлов. Настройки осуществляются как в Windows, так и в самой программе.

## 1.3.1. Конфигурирование Windows

Рассмотрим настройки виртуальной памяти в Windows NT, 2000, XP и Windows 95/98, а также параметров дисплея, которые в этих операционных средах устанавливаются олинаково.

### 1.3.1.1. Виртуальная память

Для нормальной работы MSC.vN4W при расчете конечно-элементной модели может потребоваться около 200 Мб доступной памяти в зависимости от решаемой задачи. Сюда входят оперативная память (RAM) и объем файла подкачки. Так, если на компьютере имеется 64 Мб оперативной памяти, то целесообразно установить минимальный объем файла подкачки порядка 140 Мб.

#### 1.3.1.2. Установка параметров виртуальной памяти для Windows NT 4.0, 2000, XP

- 1. Из стартового меню Пуск выбрать пункт Настройки  $\Rightarrow$  Панель управления  $\Rightarrow$ Система.
- 2. В появившемся диалоговом окне выбрать вкладку Быстродействие и на ней раздел **Виртуальная память**. Если указанный там объем виртуальной памяти менее 80 Мб, то нажать кнопку Изменить.
- 3. Для выбранного диска, на котором размещается файл подкачки, установить Исходный размер не менее 180 Мб (рекомендуется 200 Мб), а Максималь**ный размер** – как можно больше (порядка 300 Мб) и нажать кнопки **Установить**, ОК и Закрыть. При запросе Windows на подтверждение изменения параметров системы и перезагрузки нажать кнопку Да. После перезагрузки Windows назначенные установки вступят в силу.

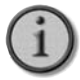

Указанные размеры файла подкачки можно в совокупности назначить на нескольких дисках, однако при этом снижается производительность работы Windows.

#### 1.3.1.3. Установка параметров виртуальной памяти в Windows 95/98/Me

Управление виртуальной памятью в Windows 95/98/Ме производится автоматически в зависимости от потребностей работающих программ и доступных ресурсов компьютера. Тем не менее целесообразно и в данном случае установить минимальный размер файла подкачки 180–200 Мб. Для этого следует:

- 1. Из стартового меню **Пуск** выбрать пункт **Настройка ⇒ Панель управления** ⇒ **Система**.
- 2. В появившемся диалоговом окне выбрать вкладку **Быстродействие** и нажать кнопку **Виртуальная память**.
- 3. Далее выбрать опцию **Параметры памяти устанавливаются вручную**, назначить диск, на котором будет размещен файл подкачки (по умолчанию **С:\**) и задать значение **Минимум** 180 Мб, нажать кнопку **Да**. При запросе Windows на подтвер ждение изменения параметров виртуальной памяти выбрать кнопку **Да**. Нажать кнопку **Закрыть** и на запрос об изменении параметров системы выбрать **Да**. Пос ле перезагрузки Windows назначенные установки вступят в силу.

#### **1.3.1.4. Установка режима дисплея**

При использовании в MSC.vN4W режима тонирования модели (**Render** – см. гла ву 4) желательно для драйвера видеоадаптера монитора установить значение high color. С этой целью щелкните правой кнопкой мыши на свободном пространстве рабочего стола экрана, выберите во всплывающем меню пункт **Свойства**, в появив шемся диалоговом окне **Свойства: Экран** выберите вкладку **Настройка**. В окне **Цветовая палитра** с раскрывающимся списком установите **High Color** (16 бит, 32768 цветов) или **True Color**. Режим тонирования будет работать и при меньшем количестве цветов (256), однако в этом случае возможны недостаточная резкость изображения, искажение цветов и неравномерное затенение.

## *1.3.2. Конфигурирование MSC.vN4W*

Конфигурирование MSC.vN4W может осуществляться путем выбора соответствую щих опций в пункте меню **File ⇒ Preferences** (Файл⇒ Установки) среды моделирования либо редактированием соответствующих файлов конфигурации программы.

Запустите программу MSC.vN4W и выберите пункт меню  $\text{File} \Rightarrow \text{Preferences}.$ При этом появится диалоговое окно (рис. 1.4), позволяющее изменять настройки пользовательского интерфейса и параметров программы.

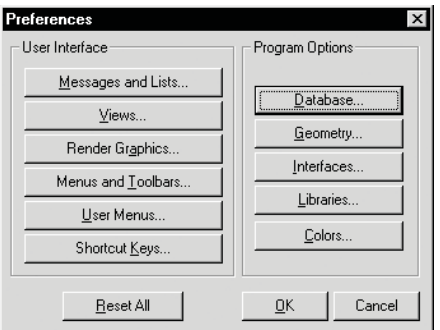

*Рис. 1.4*

#### 1.3.2.1. Настройка параметров используемой оперативной памяти

Рассмотрим настройку параметров программы управления оперативной памятью, реализованной в MSC.vN4W, позволяющей значительно более эффективно, чем это делает Windows, перераспределять оперативную память при работе MSC.vN4W.

Нажмите кнопку **Database** (База данных). Появится диалоговое окно **Database and Startup Preferences** (База данных и параметры запуска). Выделение оперативной памяти в MSC.vN4W определяется параметрами, представленными в указанном окне (рис. 1.5):

- Undo Levels (уровни отката) максимальное число сохраняемых для отмены операций редактирования модели;
- Cache Pages число выделяемых страниц кэширования памяти;
- Blocks/Page число блоков на страницу памяти; размер одного блока составляет 4096 байт:
- Max Cached Label максимальное значение идентификатора ID для нумерации объектов (узлов, элементов, свойств и др.) модели.

Так, при установках, представленных на рис. 1.5, максимальный объем оперативной памяти, выделяемой для MSC.vN4W, будет равен произведению числа страниц (Cache Pages) на число блоков на страницу (Blocks/Page) и на размер блока, т.е.  $15000 \times 11 \times$  $\times$  4096 = 675840000 байт или 675840000/(1024  $\times$  $\times$  1024) = 644 M6.

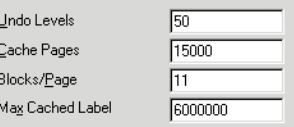

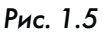

При достаточных ресурсах оперативной памяти компьютера целесообразно выделить под MSC.vN4W большую ее часть, не превышающую, однако, физически доступный объем. Рекомендуемые значения параметров памяти в зависимости от объема ОЗУ компьютера и используемой операционной системы приведены в табл. 1.2.

#### Таблица 1.2

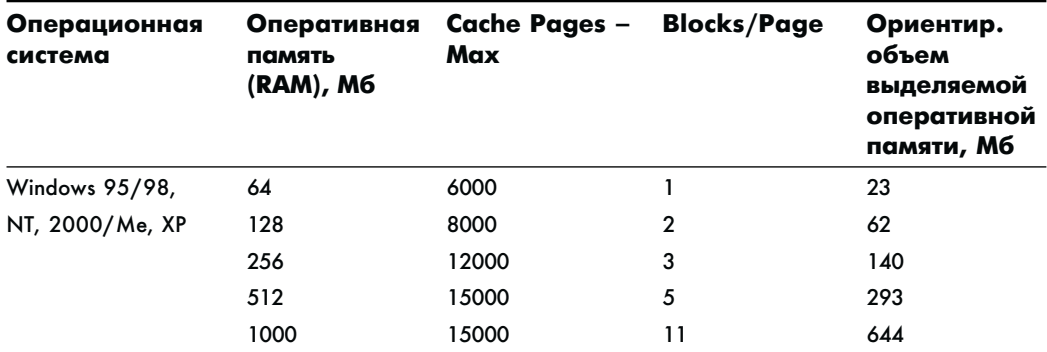

Рекомендуемые значения необходимо установить для Cache Pages и Blocks/ Page, нажать ОК, затем одноименную кнопку в диалоговом окне Preferences

(рис. 1.4). После этого появляется запрос, в ответ на который для сохранения установок (рис. 1.6) необходимо выбрать кнопку Yes (Да).

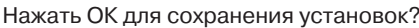

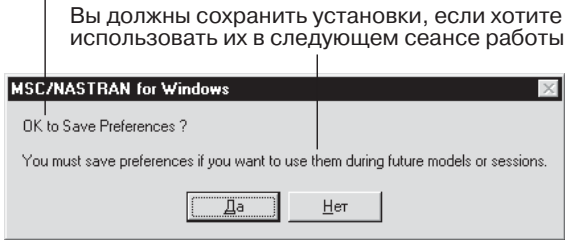

Рис. 1.6

#### 1.3.2.2. Настройка каталога хранения временных файлов

Как видно из табл. 1.1, для хранения временных файлов может потребоваться достаточно большой объем жесткого диска. Обычно эти файлы размещаются в директории Теmp Windows, расположенной, как правило, на диске С. Может оказаться целесообразным выделить каталог для временных файлов в другом месте.

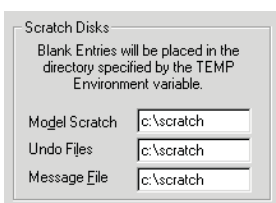

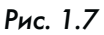

В этом случае создайте его на нужном диске, например с: \scratch, воспользуйтесь пунктом меню File  $\Rightarrow$ Preferences и нажмите кнопку Database (База данных) в окне Preferences (рис. 1.4). В разделе ScratchDisks (Диски для временных файлов) введите имя выделенного под временные файлы каталога, как указано на рис. 1.7, и сохраните установки. Они записываются в файл Femap.ini, расположенный в каталоге Mscvn4w2003\ Modeler \, и действуют для программы среды моделирования Femap.exe.

Чтобы задать каталог c:\scratch для всего пакета MSC.vN4W, отредактируйте маршруты в файле Mscvn4w2003.ini (хранится в каталоге Windows) и NAST2001.rcf (в каталоге Mscvn4w2003\solver\conf\), указав в них  $Stat=c$ ; \scratch\mscvn4w2003.txt  $u$  sdir=c; \scratch coorbercrbe HH0.

## 1.4. Типы файлов в MSC.vN4W

В процессе расчета модели и при работе в среде моделирования MSC.vN4W создается целая серия *рабочих файлов*, расширения которых перечислены ниже. При затруднениях в отладке модели из отдельных файлов можно получить необходимую дополнительную информацию. В случае успешного завершения расчетов большинство файлов, кроме основного с расширением .mod, целесообразно удалить.

### 1.4.1. Файлы, создаваемые при работе в среде моделирования

. mod - основной файл, хранящий всю информацию о геометрии модели, свойствах используемых материалов, конечных элементов, нагрузок, граничных условиях, конечно-элементной сетке и т.д. – база данных модели.

dat – файл текстового формата, содержащий входные данные для программы. конечно-элементного расчета. Создается в процессе трансляции модели.

### 1.4.2. Файлы, создаваемые в процессе конечно-элементного расчета

. f04 - файл текстового формата, хранящий информацию о системе, времени выполнения этапов расчета, использовании процессора, памяти, выполняемых процедурах, объеме файлов и др.

. f06 – файл текстового формата, содержащий различные виды сообщений (информационные, предупреждающие, об ошибках), сопровождаемые подробными данными с выходными результатами.

.  $log -$  файл текстового формата, содержащий информацию о результатах проверки лицензии, коде авторизации, рабочем каталоге, объемах используемой оперативной и виртуальной памяти, времени расчета.

. op2 – файл двоичного формата, содержащий результаты расчета: напряжения, деформации, перемещения и др.

Файлы с расширениями.dat,  $f04$ ,  $f06$ ,  $109$ ,  $02$  создаются при каждом сеансе расчета и имеют следующую структуру обозначения: xxxxx000. zzz, где xxxxx - первые пять символов из названия файла базы данных модели (xxxxxxxx, mod), 000 - номер сеанса расчета (001, 002 и т.д.), zzz - расширение файла.

Помимо указанных создаются также временные файлы, имеющие расширения .scr, .tmp и др., автоматически удаляемые программой при завершении сеанса расчета.

В MSC.vN4W можно создавать файлы различных форматов (с расширениями .sat,  $x_t$ , .igs, .stp и др. - см. главу 1 части 2) для операций экспорта/импорта данных и *файлы библиотек* материалов, свойств элементов и т.д., имеющие расширение . esp.

Отдельного внимания заслуживает нейтральный файл FEMAP, имеющий расширение . neu, текстовый формат и предназначенный для хранения данных о модели в форме, совместимой как с текущей, так и предыдущими версиями MSC.vN4W. Создав в MSC.vN4W новый пустой файл модели и воспользовавшись командой **File ⇒ Import ⇒ FEMAP Neutral** (Файл ⇒ Импорт ⇒ Нейтральный формат FEMAP), можно импортировать из нейтрального файла модель и сохранить затем ее в файле с расширением . mod, используя пункт меню File  $\Rightarrow$  Save (Файл  $\Rightarrow$ Сохранить). С помощью файла нейтрального формата можно вставлять различные модели, то есть создавать сборки из отдельно отлаженных частей.

#### 30 Состав и конфигурирование программы

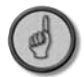

Нейтральный файл имеет, как правило, значительно меньший размер, чем файл . тод, поэтому в нем можно хранить модели, предназначенные для по--мещения в архив. Сохранение текущего файла модели в формате. пец осуще ствляется командой File  $\Rightarrow$  Export  $\Rightarrow$  FEMAP Neutral (Файл  $\Rightarrow$  Экспорт  $\Rightarrow$ Нейтральный формат FEMAP).

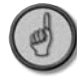

 $\eta$  Поскольку упомянутые выше информационные файлы. dat, . f04, . f06, . log, .  $op2$  создаются при каждом сеансе расчетов, то постепенно в рабочем каталоге они накапливаются в изрядном количестве. Для их периодического удаления целесообразно написать небольшой командный файл с именем, например, ClearMSC.bat, имеющий следующий вид:

```
rem Удаление информационных файлов MSC.vN4W
```
- $del$  c: \mscvn4w2003\data\\*.dat
- $de1$  $c:\n\frac{1}{2003\data}$
- $de1$  $c:\n\max\frac{4w}{2003}\data$
- del  $c:\n\max\frac{4w}{2003}\data$
- $c:\n\max\frac{4w}{2003}\data$ del

Здесь c : \mscvn4w2003\data\ – имя рабочего каталога для хранения файлов модели; когда используется другой рабочий каталог, в командный файл необходимо внести соответствующие изменения. При запуске ClearMSC.bat все перечисленные файлы будут удалены.

## **Среда моделирования**

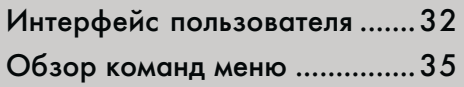

В данной главе приводится описание ос новных интерфейсных элементов среды моделирования, в которой осуществля ется разработка модели рассчитыва емой конструкции (окон, панели команд, кнопок и т.д.). Рассматриваются с разной степенью детализации пункты основного меню программы.

## **2.1. Интерфейс пользователя**

Запустив MSC.vN4W, вы попадаете в среду моделирования (рис. 2.1).

*Главное окно* функционально объединяет все интерфейсные элементы среды мо делирования. В его верхней части располагаются заголовок, содержащий имя за груженного файла, системное меню в виде иконки и в правой части – стандартные для интерфейса Windows кнопки минимизации, изменения размеров и закрытия главного окна.

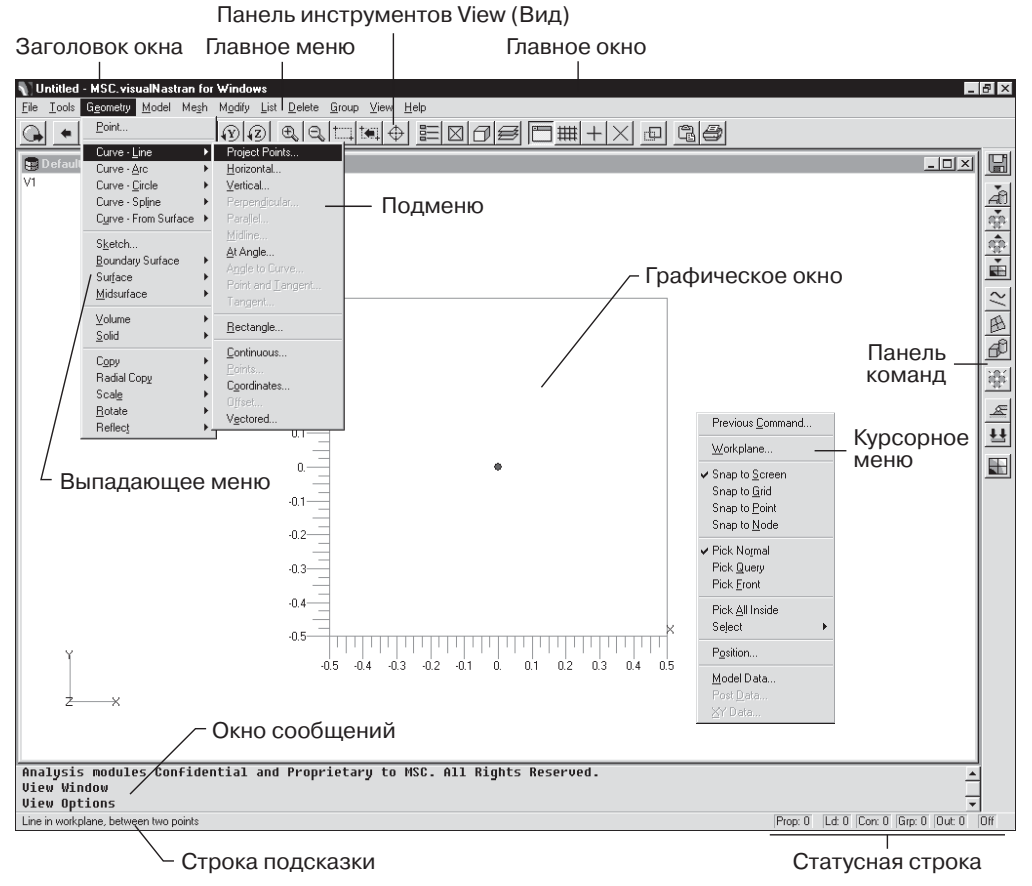

*Рис. 2.1*

*Главное меню* содержит группы команд – **File** (Файл), **Tools** (Инструменты), **Geo metry** (Геометрия), **Model** (Модель), **Mesh** (Сетка), **Modify** (Изменить), **List** (Список), **Delete** (Удалить), **Group** (Группы), **View** (Вид), **Help** (Справка). В каждом пункте на ходится выпадающее меню со списком команд; некоторые из них имеют подменю.

*Панель инструментов* **View** (Вид) содержит кнопки, преимущественно дубли рующие команды меню View, которые связаны с опциями отображения разрабаты ваемой модели (рис. 2.2).